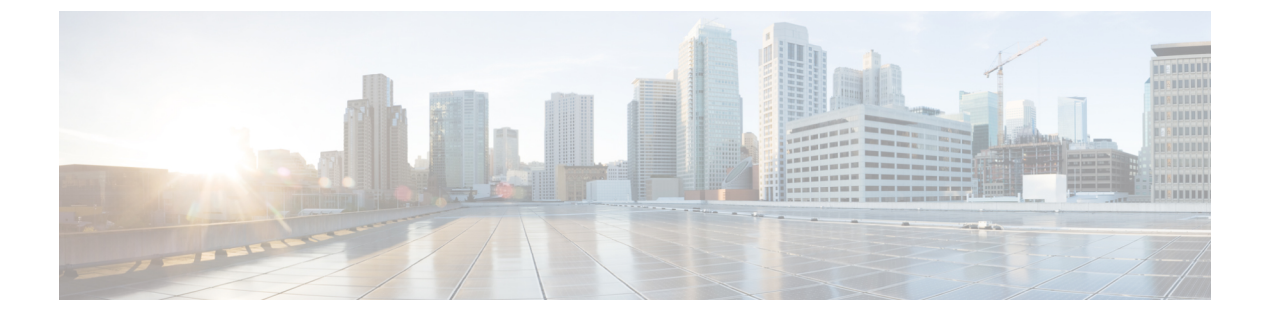

#### 최근 통화

- 최근 통화 목록, 1 페이지
- 최근 통화 보기, 1 페이지
- 최근 통화로 돌아가기, 2 페이지
- 최근 통화 목록 지우기, 2 페이지
- 통화 레코드 삭제 , 3 페이지

#### 최근 통화 목록

최근 통화 목록을 사용하여 최근 150통의 개별 통화 및 통화 그룹을 볼 수 있습니다.

최근 통화 목록이 최대 크기에 도달하는 경우 다음 새 항목이 목록에서 가장 오래된 항목을 덮어씁니 다.

최근 통화 목록의 통화가 동일한 번호에서 수신 및 발신되고 연속적인 경우 이 통화는 그룹화됩니다. 동일한 번호에서 걸려온 부재 중 전화도 그룹화됩니다.

헌트 그룹을 사용하는 경우에는 다음을 참조하십시오.

- 전화기가 브로드캐스트 헌트 그룹의 일부인 경우 헌트 그룹의 다른 구성원이 선택한 통화는 수 신된 전화로 통화 기록에 표시됩니다.
- 통화 기록 목록에서 헌트 그룹**:**을 확인한 후 헌트 그룹 이름, 번호 또는 둘 모두 표시합니다. 이러 한 향상은 헌트 그룹 통화를 식별하는 데 도움이 됩니다.

관리자가 헌트 그룹 이름을 구성하는 경우 헌트 그룹 이름과 번호가 통화 기록 목록에 모두 표시 됩니다. 그렇지 않으면 헌트 그룹 번호만 표시됩니다.

## 최근 통화 보기

최근에 사용자에게 전화를 건 발신자를 확인합니다.

프로시저

단계 **1** 애플리케이션 을 누릅니다.

단계 **2** 최근 통화를 선택합니다.

전화기가 유휴 상태일 때 탐색 클러스터를 위로 눌러 최근 통화 목록을 볼 수도 있습니다.

단계 **3** 둘 이상의 회선이 있는 경우 보려는 회선을 선택합니다.

전화기의 두 회선이 같은 번호로 구성되어 있는 경우 통화를 수신하는 회선만 통화 기록의 통화 상세 내역을 표시합니다.

## 최근 통화로 돌아가기

전화를 건 사람에게 쉽게 전화를 걸 수 있습니다.

프로시저

- 단계 **1** 애플리케이션 을 누릅니다.
- 단계 **2** 최근 통화를 선택합니다.
- 단계 **3** (선택 사항) 모든 회선 또는 필요한 회선을 선택합니다.
- 단계 **4** 전화를 걸 번호를 선택합니다.
- 단계 **5** (선택 사항) 번호 편집을 눌러 번호를 편집합니다.
- 단계 **6** 전화 걸기를 누릅니다.

# 최근 통화 목록 지우기

전화기에 저장된 최근 통화 목록을 삭제할 수 있습니다.

프로시저

- 단계 **1** 애플리케이션 을 누릅니다.
- 단계 **2** 최근 통화를 선택합니다.
- 단계 **3** (선택 사항) 모든 회선 또는 필요한 회선을 선택합니다.
- 단계 **4** 지우기를 누릅니다.

단계 **5** 삭제를 누릅니다.

## 통화 레코드 삭제

최근 통화를 편집하여 기록에서 단일 통화를 제거할 수 있습니다. 최근 통화에는 150통의 통화만 있 으므로 이 작업은 중요한 연락처 정보를 보존하는 데 도움이 됩니다.

프로시저

단계 **1** 애플리케이션 을 누릅니다.

단계 **2** 최근 통화를 선택합니다.

단계 **3** (선택 사항) 모든 회선 또는 필요한 회선을 선택합니다.

단계 **4** 삭제할 개별 레코드 또는 통화 그룹을 강조 표시합니다.

단계 **5** 삭제를 누릅니다.

단계 **6** 삭제를 다시 눌러 확인합니다.

통화 레코드 삭제

 $\mathbf{l}$ 

번역에 관하여

Cisco는 일부 지역에서 본 콘텐츠의 현지 언어 번역을 제공할 수 있습니다. 이러한 번역은 정보 제 공의 목적으로만 제공되며, 불일치가 있는 경우 본 콘텐츠의 영어 버전이 우선합니다.